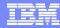

Session: 25MC - 440281

### Access for Web: Run 5250 in a Browser

Schuman Shao smshao@us.ibm.com IBM Rochester

i want stress-free IT. i want control. i want an **i**. © Copyright IBM Corporation, 2006. All Rights Reserved. This publication may refer to products that are not currently available in your country. IBM makes no commitment to make available any products referred to herein

### | IBM System i

### III

### iSeries Access for Web sessions/labs

- 21MC Get to the Web Fast with iSeries Access for Web
- 23MC iSeries Access for Web: Setup and Configuration
- 25MC- iSeries Access for Web: Run 5250 in a Browser
- 26LB LAB: Series Access for Web: Installation and Configuration
  - 36MC Build a Home Page to Your i5/OS Using iSeries Access
  - 41MC Tips & Techniques for iSeries Access for Web
  - 44LB LAB: iSeries Access for Web
  - 45MC iSeries Access for Web: Database Access
  - 51MM iSeries Access for Web: Security Considerations
  - 53MM iSeries Access for Web Runs in a Portal
  - 55ML Programming with iSeries Access for Web
- 🏚 55LB LAB: Series Access for Web: Installation and Configuration

💂 Voted "Best Traditional Lab" at Spring and Fall 2005 COMMON

Functional enhancements can be submitted via the FITS system. The url is: <a href="http://www.ibm.com/eserver/iseries/access/">http://www.ibm.com/eserver/iseries/access/</a>
And click on link "Request for Design Change"

i want an i.

### Try out Access for Web for yourself!

Start your browser and connect to the following web site: http://iseriesd.dfw.ibm.com/webaccess/iWAHome (case sensitive)

| User ID = WUSER  Password = DEMO2PWD      | This shows the basic look of Access for Web as we ship it. You can try various functions including working with printer output, creating database requests, etc. Click on the 5250 tab, sign onto the iSeries, then start an RPG application called BOATS and run it.                                                                                                    |
|-------------------------------------------|----------------------------------------------------------------------------------------------------|
| User ID = BOATADMIN  Password =  DEMO2PWD | This is an example of how a customer might design a web page for their use. You will see that an end user could start the same BOATS application by clicking on the 5250 session or they could have used WebFacing to run the application. You will also see other links that would let a user work with spoolfile information, work with IFS, run database requests, etc |

i want an i.

© 2006 IBM Corporatio

IBM System i

### iSeries Access for Windows sessions:

32MC - iSeries Access for Windows: What's New in V5R4

33MI - iSeries Access Data Transfer: Tips & Techniques

42MK - Performance Tune iSeries Access ODBC

43MC - PC5250 Emulation: Everything You Need To Know

46ME - iSeries Access in the .NET World

### iSeries Access for Linux session:

53ML - Creating the iSeries Linux Desktop

### Stop in EXPO for a demo...

Functional enhancements can be submitted via the FITS system. The url is:

http://www.ibm.com/eserver/iseries/access/
And click on link "Request for Design Change"

i want an i.

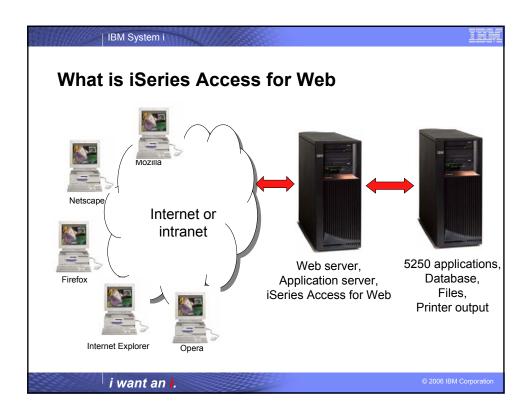

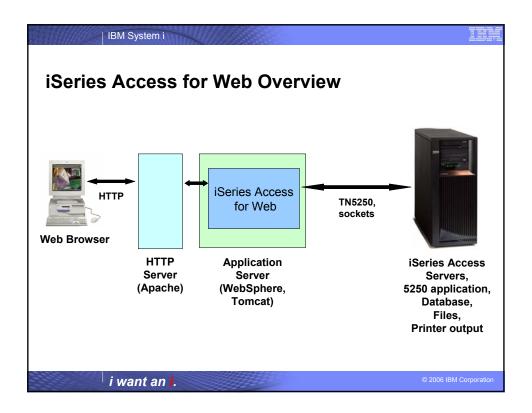

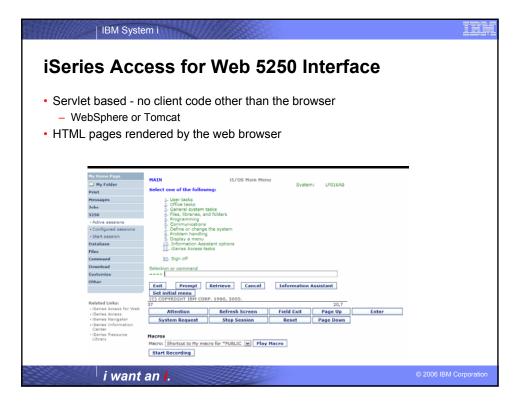

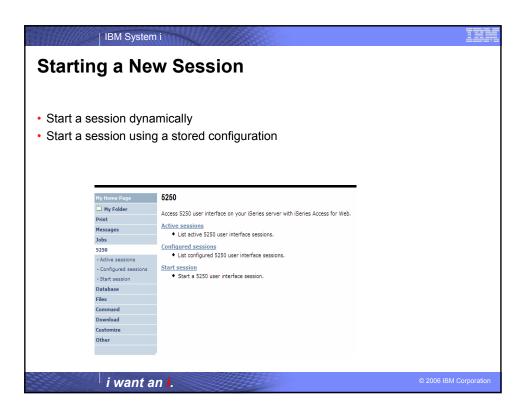

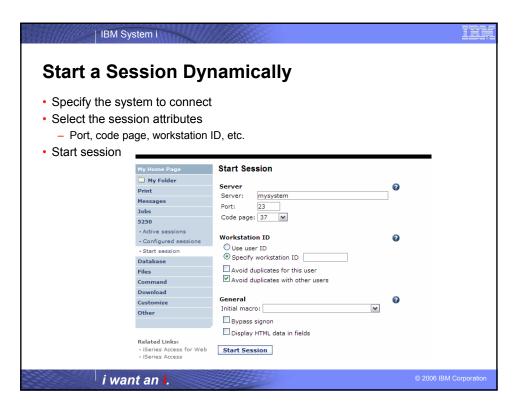

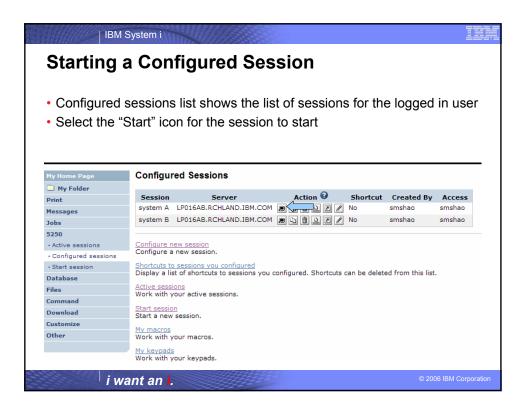

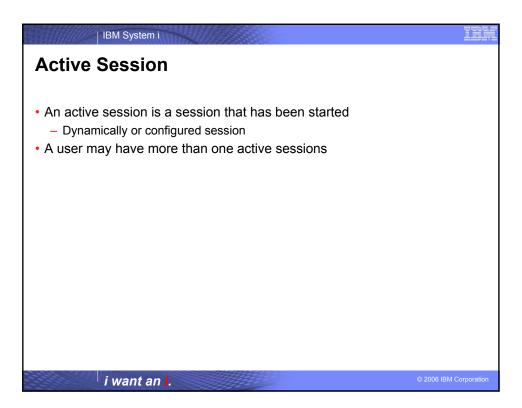

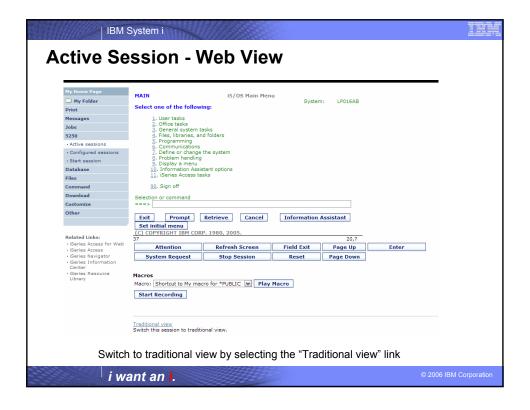

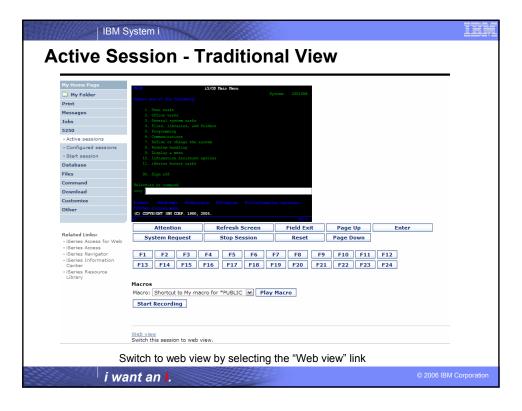

### IBM System i Web View vs. Traditional View Traditional View Web View - Proportional font - Fixed width font Menu displayed as links - Function key bar (F1-F24) - Background color configurable Active function keys displayed as buttons (default is black) Allows cursor positioning at non-input fields Display "More..." as button Message line (25th line) treated as help All the view settings are configurable. Configure web and traditional view settings for your environment. i want an i.

### **Cursor Positioning**

- Problem
  - Many 5250 applications rely on cursor location for context sensitive help and prompting
  - Web pages does not have a "text cursor" except in input fields
- Solution
  - All non input fields are turned into links
  - Clicking on the link places the cursor at that location
  - Two settings for cursor positioning
    - · Place cursor at the beginning of the field
      - Smaller HTML content
      - May not work for applications that require exact cursor location
    - · Place cursor at the exact location
      - Larger HTML content

i want an i.

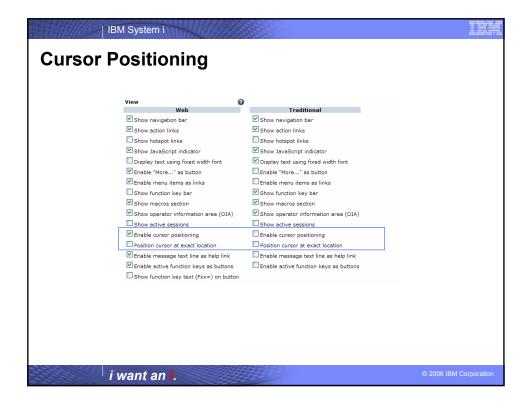

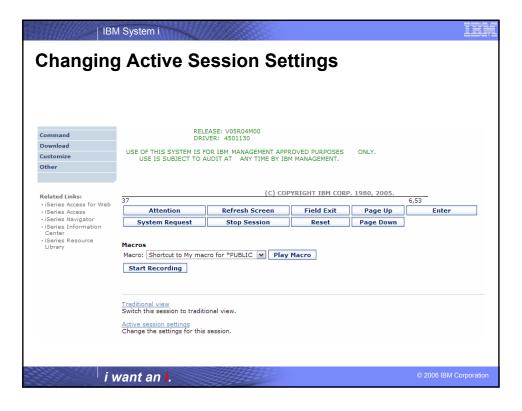

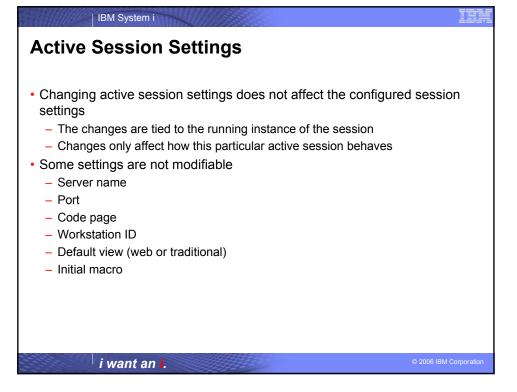

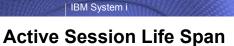

- · Session resides on the server, not the workstation
- Session remains active until
  - User ends (stops) the session, or
  - Session time out due to inactivity
    - · Time out value is configurable through Access for Web
- Closing the browser or turning off the workstation does not end the session
- Taking advantage of active session behavior
  - Leave the session and browse on the web, or
  - Leave your workstation and go to another workstation and
  - Reconnect to your session

i want an i.

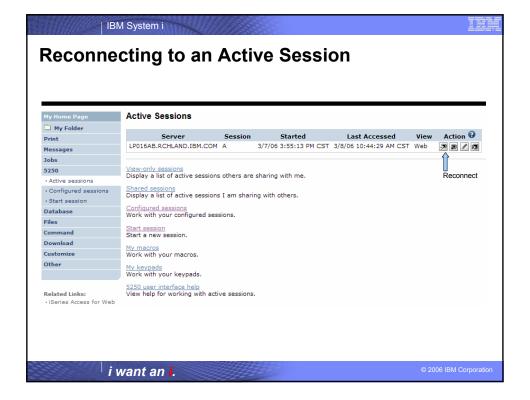

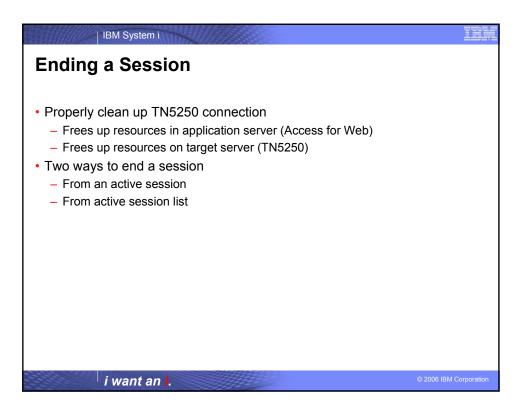

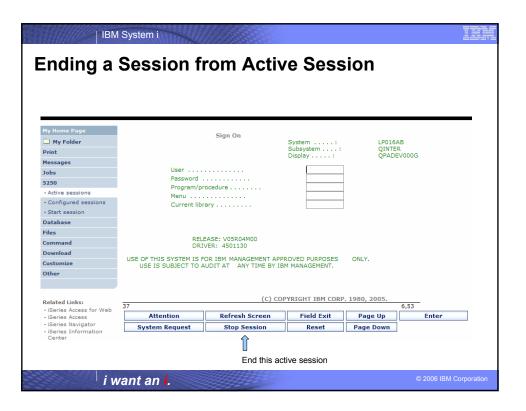

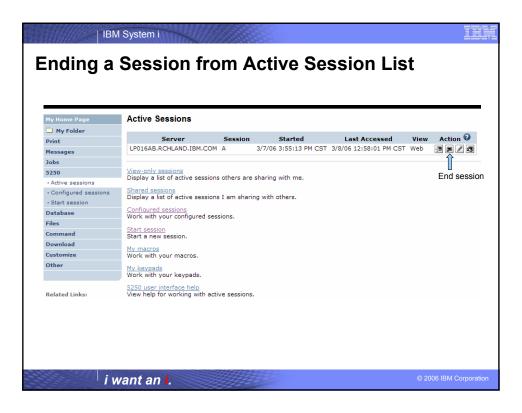

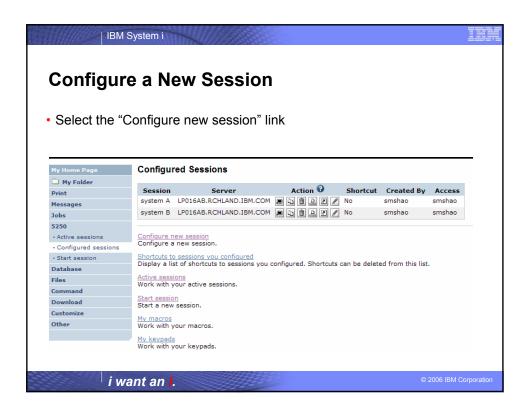

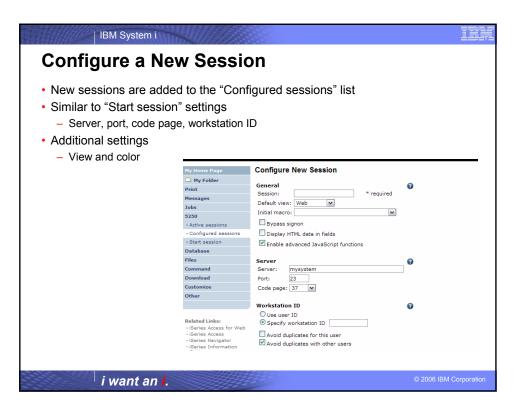

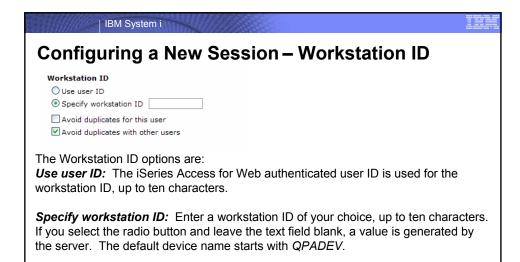

Avoid duplicates for this user: When this option is enabled, a wild card character is

**Avoid duplicates with other users:** When this option is enabled, the server adds a wild card character to the device name to make it unique for all users on the server.

The configuration options for avoiding conflicts are:

added to the device name to make it unique for the current user.

i want an i. © 2006 IBM Corporati

### Configuring a New Session – Workstation ID

You can enter keyword and special characters, like you do for PC5250. Here is how they are handled.

**Computer name or User name (&COMPN, &USERN):** These keywords are accepted. However, they will not resolve to the PC name and the Windows login user ID like they do in PC5250.

Computer name: resolved to the System i name

User name: resolved to the user profile name of the web application

server job.

Also note that using the &COMPN and &USERN keywords could result in workstation IDs that are longer than ten characters which would then be truncated.

**Session Type ID (%):** This will add an "S" to workstation ID, indicating that this is a display session. With PC5250, a "P" would replace the "%" if a printer session was started. However, iSeries Access for Web only has display sessions.

i want an i.

© 2006 IBM Corporation

IBM System i

### Configuring a New Session – Workstation ID

Keyword and special characters, continued...

**Short session ID** (\*): Adding this character will make the ID unique for this user. The iSeries Access for Web option **Avoid duplicates for this user** causes the "\*" character to be added at the end of the ID. Therefore, if you use both the "\*" and Avoid duplicates for this user, then two special characters will be added to the workstation ID.

**Collision Avoidance ID (=):** Adding this character will make the session ID unique. The iSeries Access for Web option **Avoid duplicates with other users** causes the "=" character to be added at the end of the string. Therefore, if you use both the "=" and Avoid duplicates with other users, then two "=" will be added to the string.

i want an i. © 2006 IBM Con

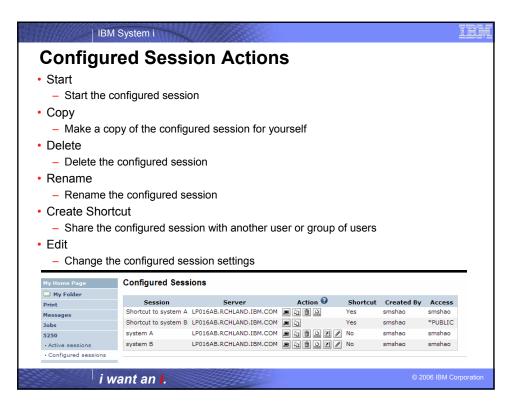

### Shortcuts iSeries Access for Web objects are only accessible by users that created them Shortcut is a pointer to an iSeries Access for Web object Configured 5250 session Database request Method used to share object with other users Create shortcut for user or group to share with user or group User of the shortcut has read only access to the object Cannot modify or delete the object Can delete the shortcut if the shortcut is created for the user Cannot delete the shortcut if the shortcut is created for a group the user belongs to Shortcuts to an object are deleted when the object is deleted

IBM System i

i want an i.

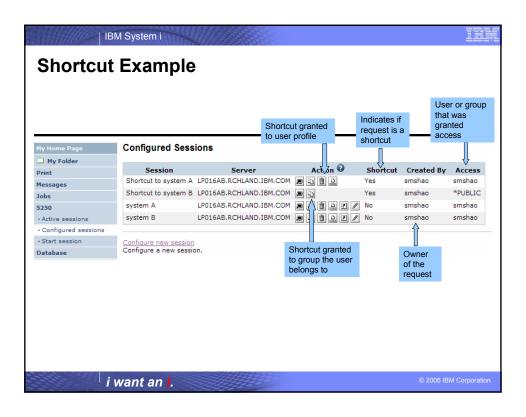

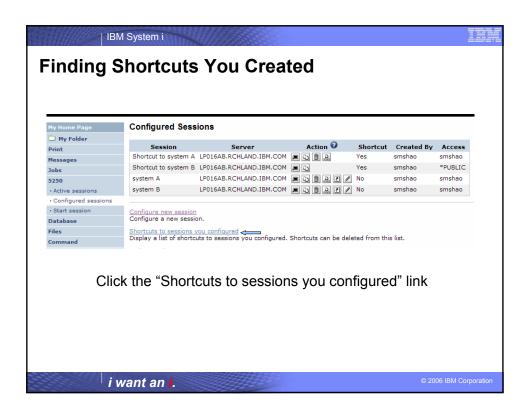

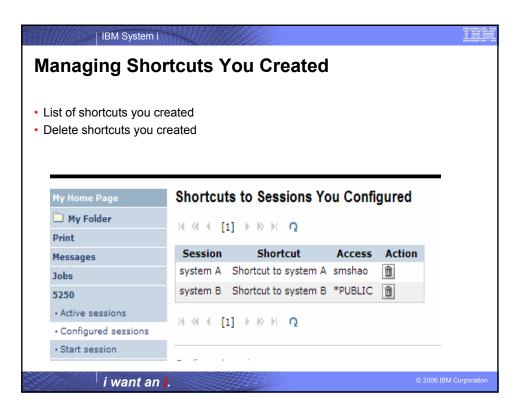

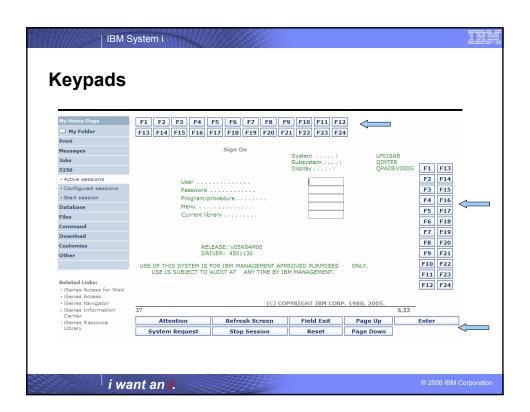

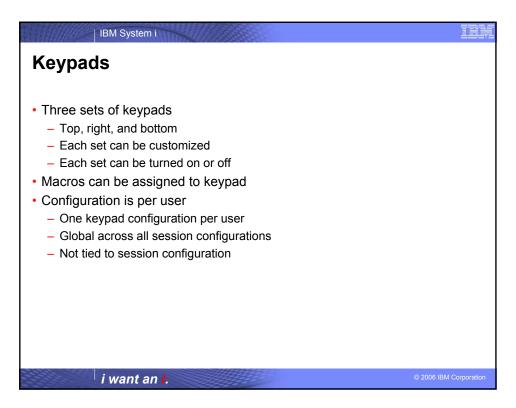

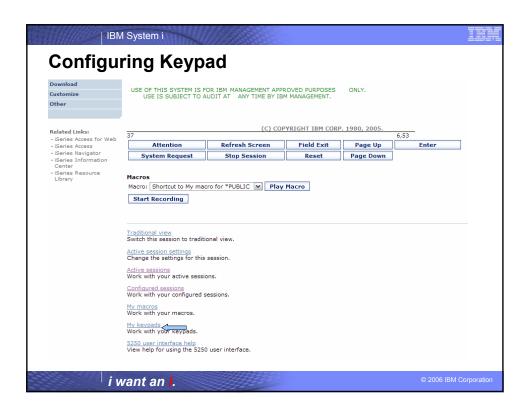

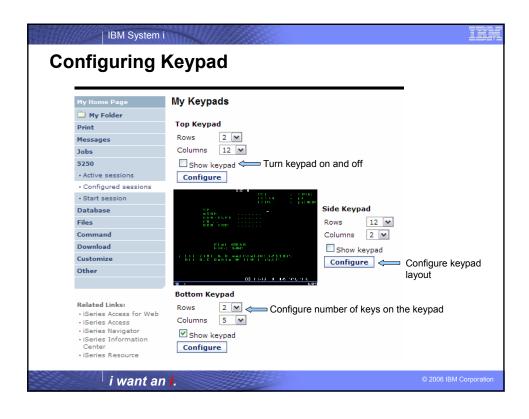

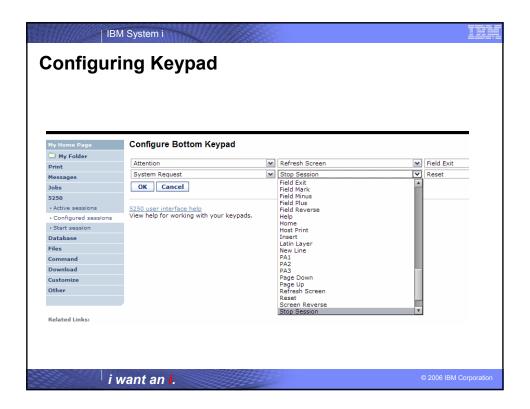

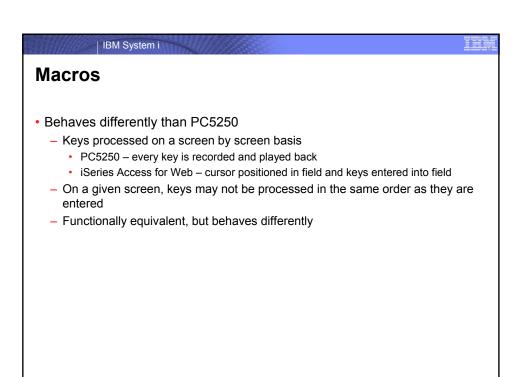

i want an i.

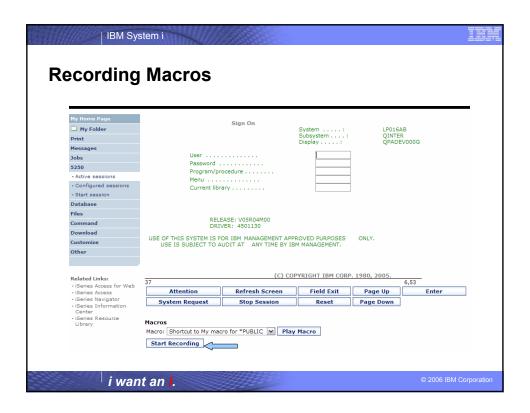

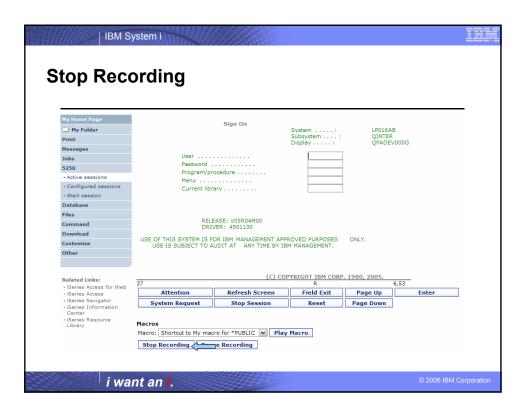

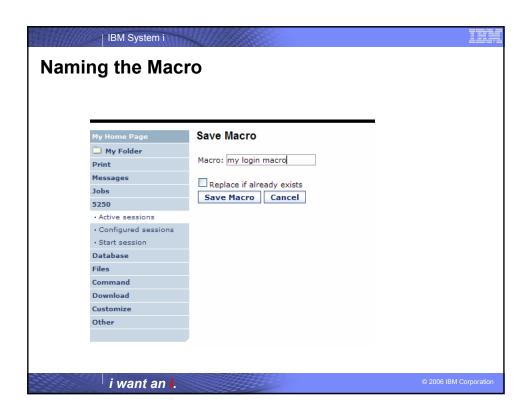

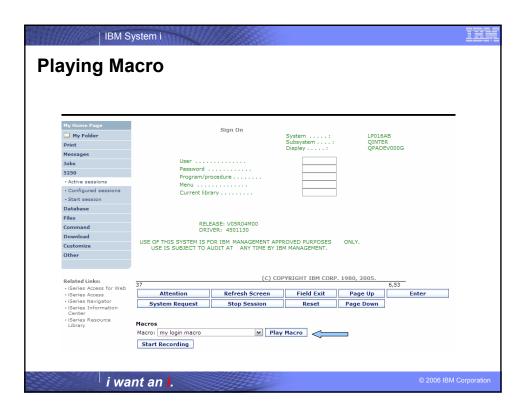

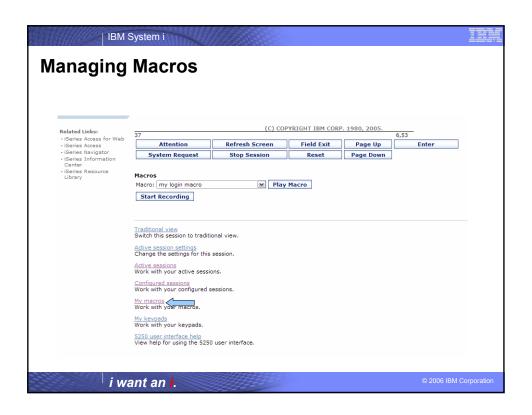

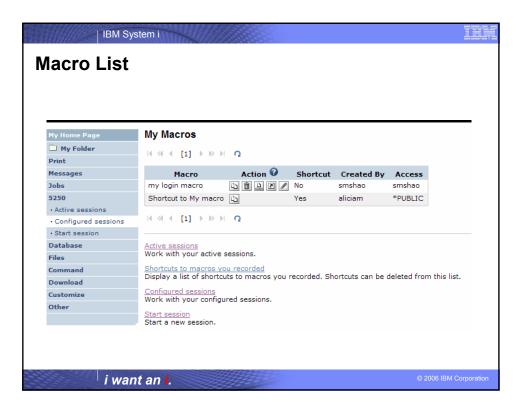

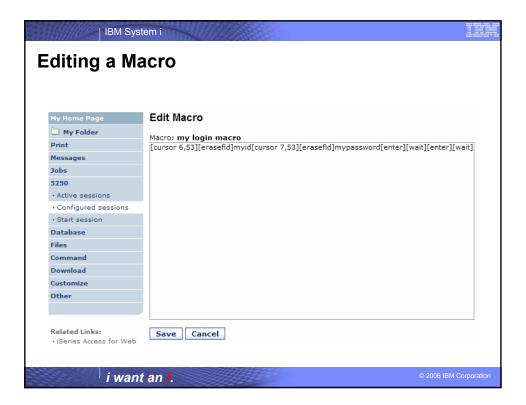

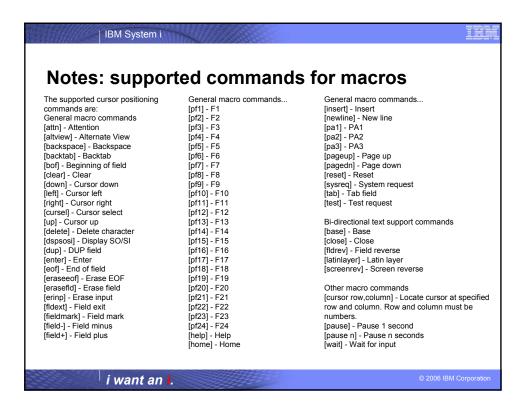

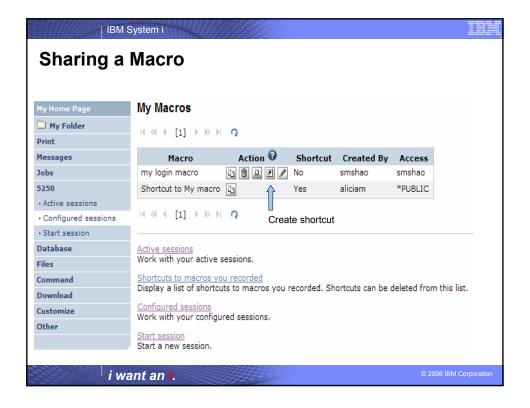

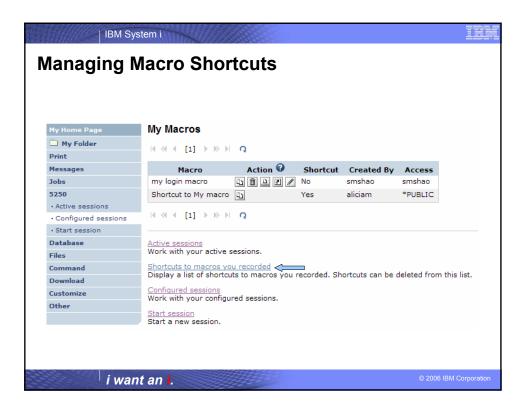

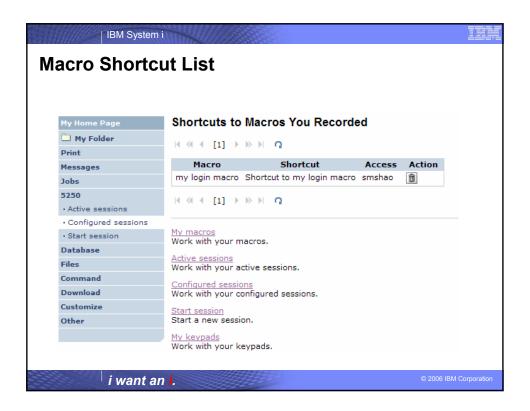

### Single Sign On with Macro

Create a macro to login to 5250

IBM System i

- Using your own user ID and password
- Edit the macro and replace your user ID and password with directives to use the user's login
- Share the macro (create shortcut) with the user or group
- Associate the macro with a session so the macro is executed when the session starts
- Share the session (create shortcut) with the user or group

i want an i.

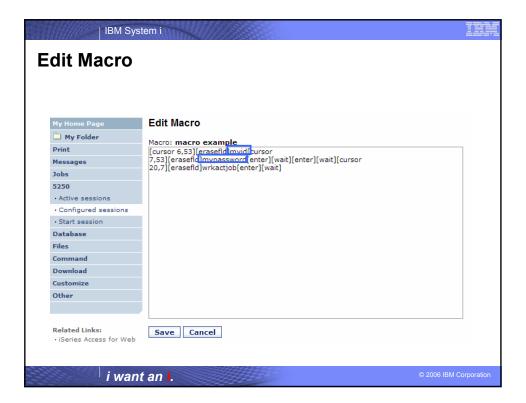

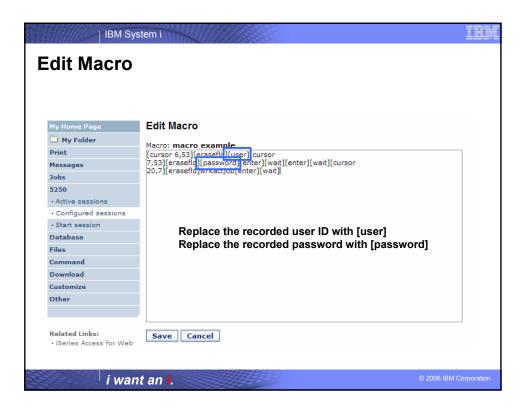

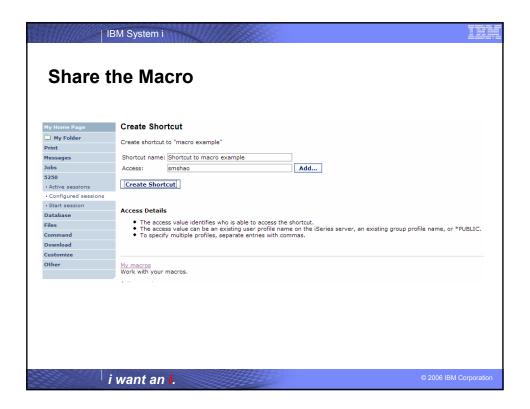

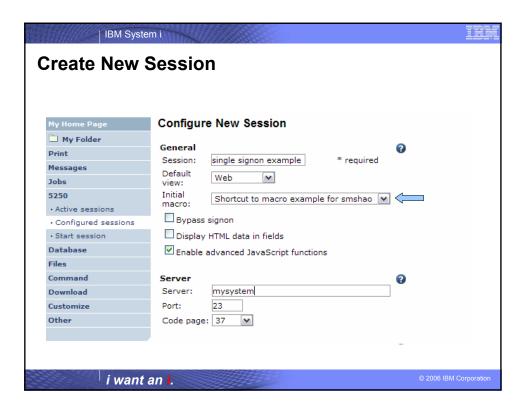

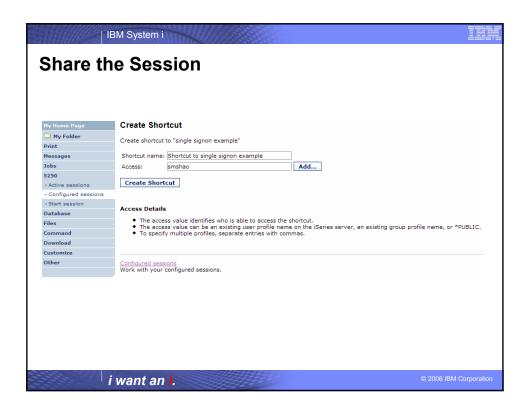

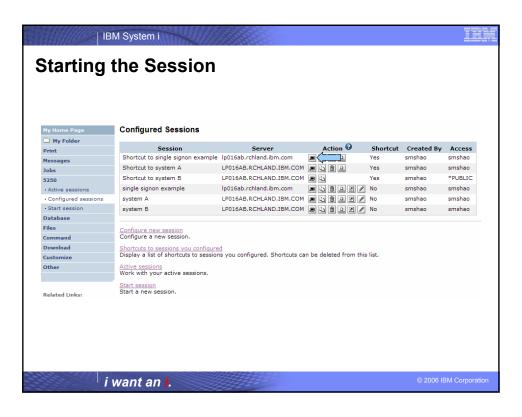

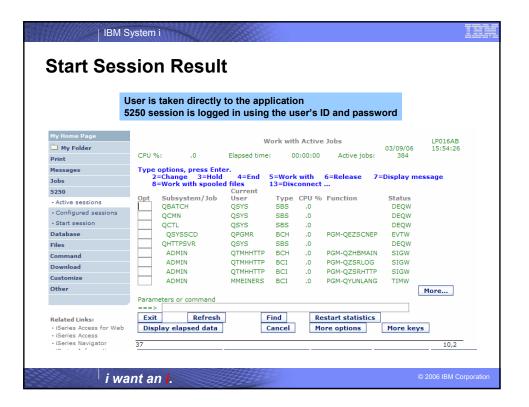

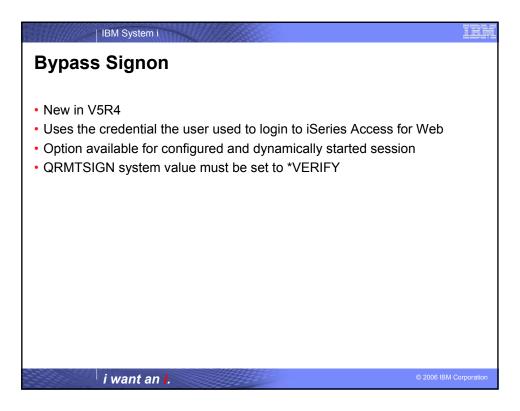

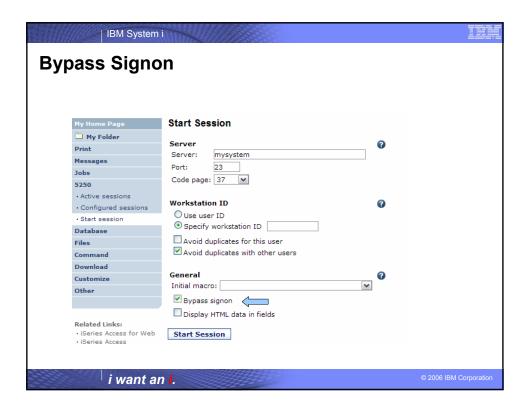

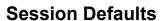

- · Default values are used to
  - Start a session dynamically

- Configure a new session
- · Two ways to set defaults
  - User can set the default values
    - · Default values only apply to the user
  - Use a configured session as default (policy)
    - · May be set for user or group
  - If both are set, policy setting overrides user defaults

i want an i.

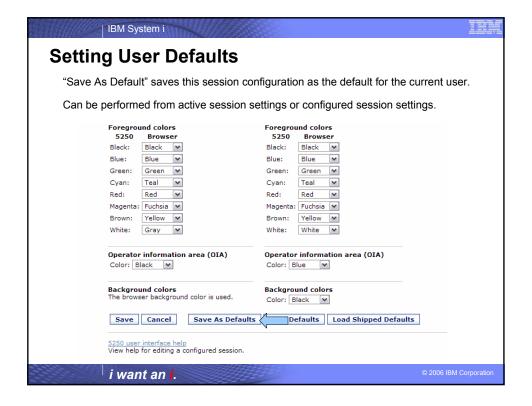

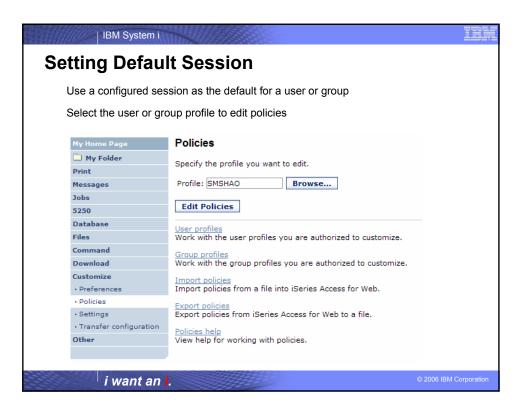

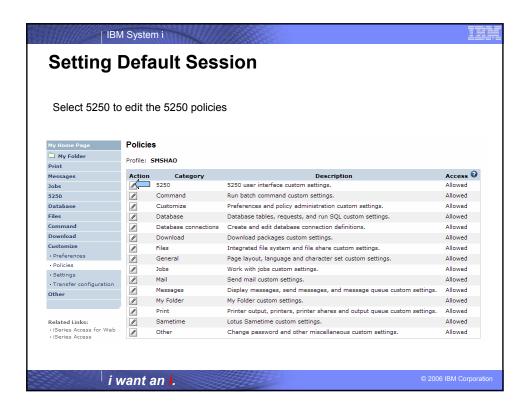

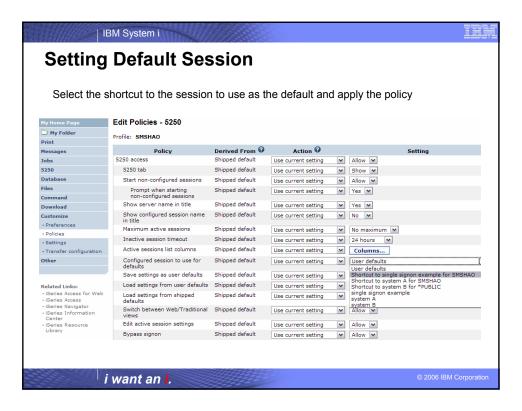

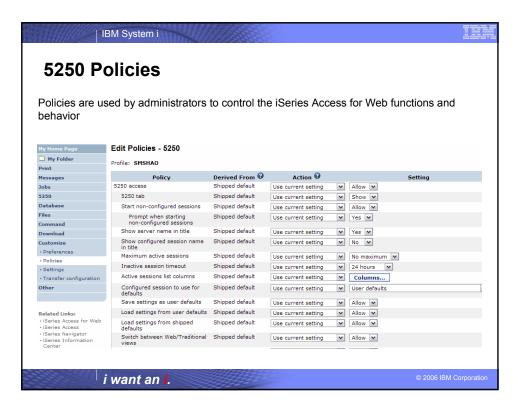

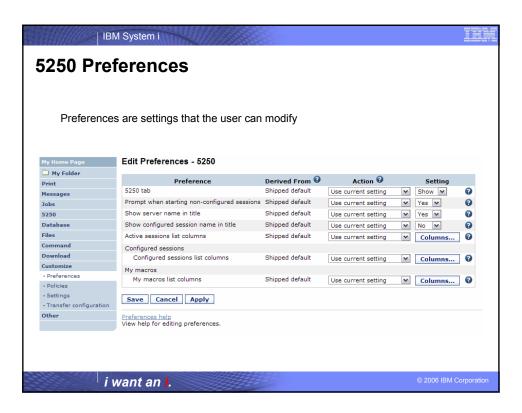

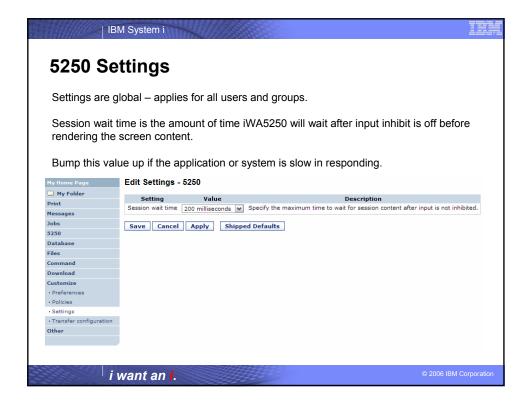

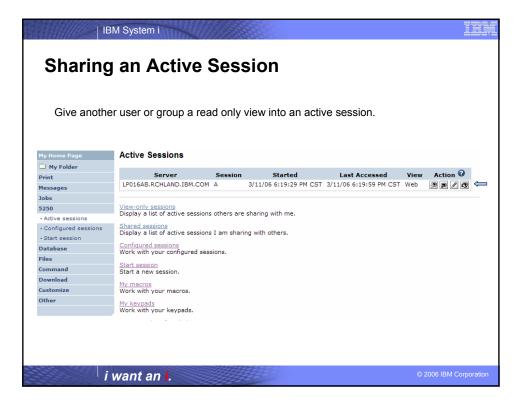

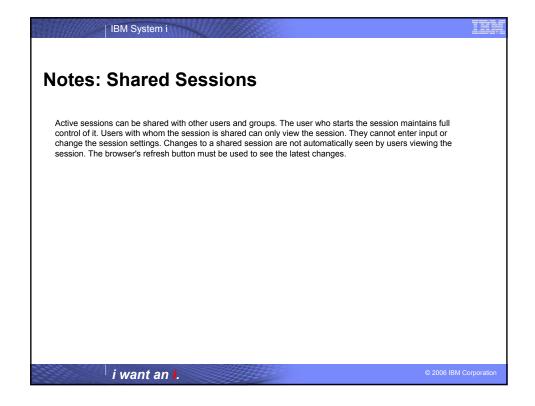

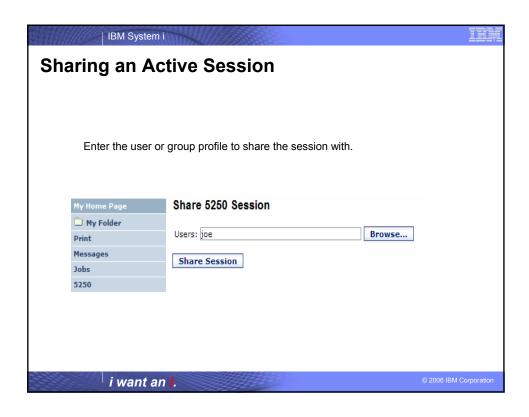

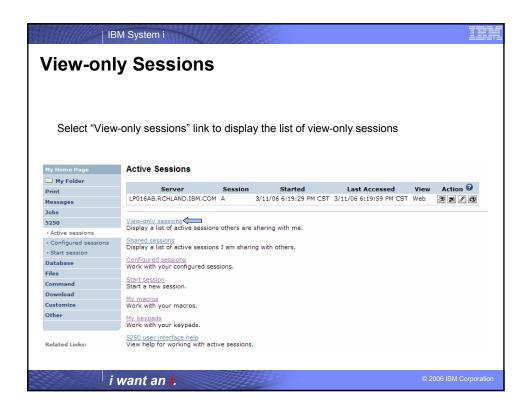

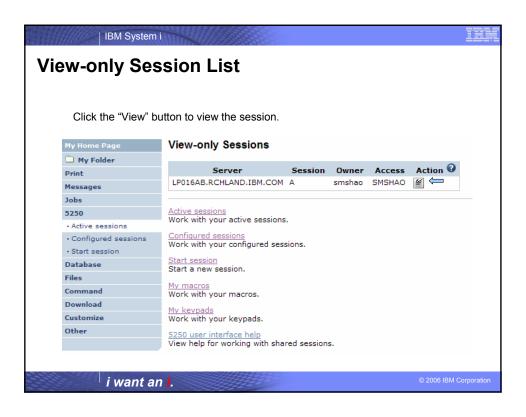

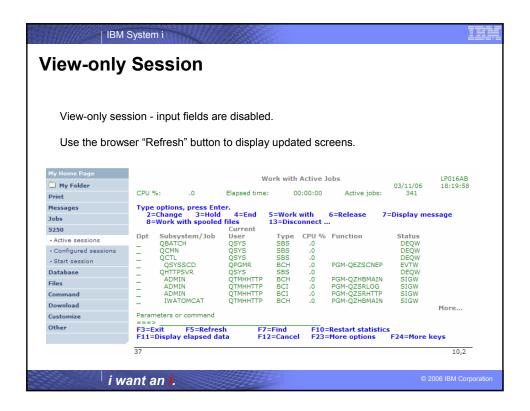

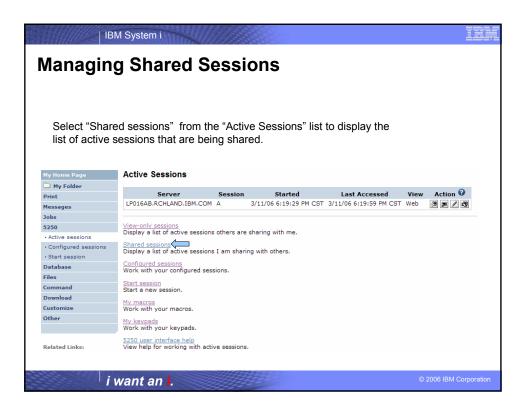

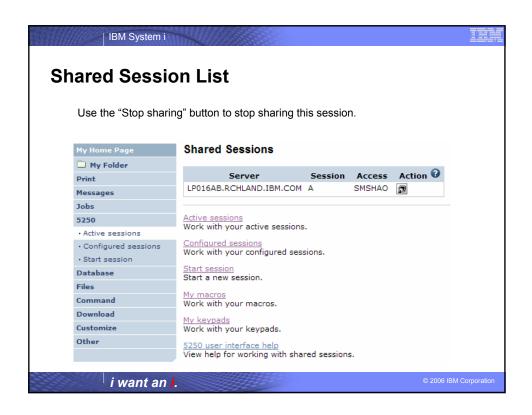

# Fonts • iSeries Access for Web 5250 is rendered with HTML • Fonts are controlled by the browser • Use browser options to change the font style and font size

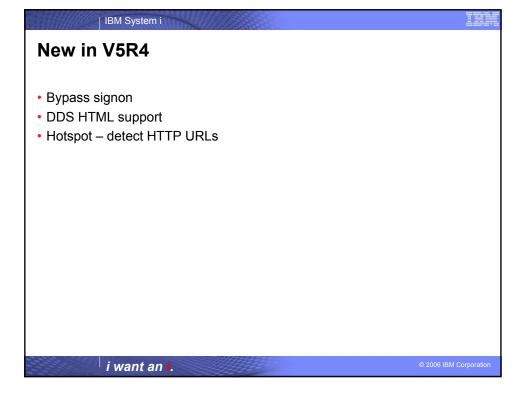

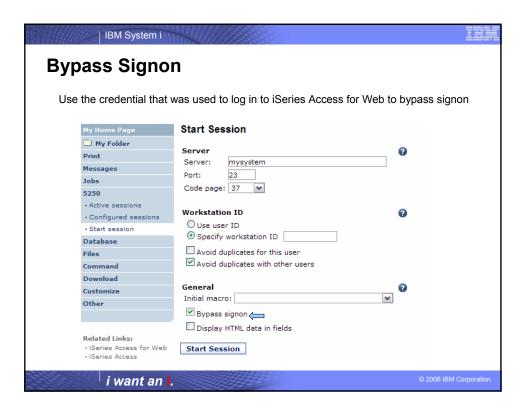

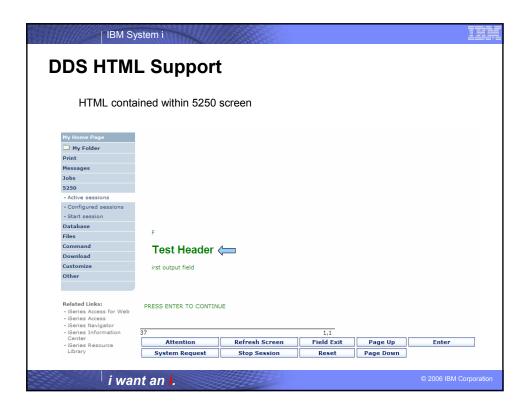

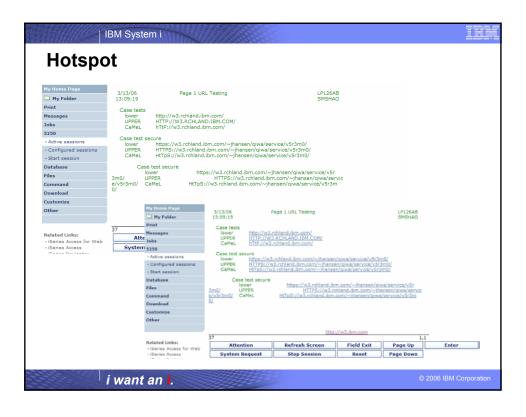

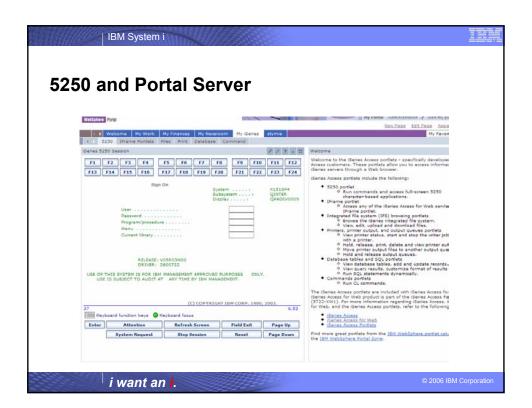

### Things to know

Because 5250 session implemented using HTML, considerations to be aware of

- Not full-function emulator
- Not intended to replace full function emulators like PC5250, Host On Demand, etc. for purposes of "heads-down" data entry type of operations
- Does not include file transfer from session
- Do not include graphics, EHLAPPI, DDE functionality
- No direction interaction with server, so unsolicated server messages can't be received. (need to request refresh to see break messages)

i want an i.

© 2006 IBM Corporatio

# Questions?

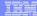

### **Trademarks and Disclaimers**

© IBM Corporation 1994-2006. All rights reserved.

References in this document to IBM products or services do not imply that IBM intends to make them available in every country.

Trademarks of International Business Machines Corporation in the United States, other countries, or both can be found on the World Wide Web at http://www.ibm.com/legal/copytrade.shtml.

Intel, Intel logo, Intel Inside, Intel Inside logo, Intel Centrino, Intel Centrino logo, Celeron, Intel Xeon, Intel SpeedStep, Itanium, and Pentium are trademarks or registered trademarks of Intel Corporation or its subsidiaries in the United States and other countries.

Linux is a registered trademark of Linus Torvalds in the United States, other countries, or both.

Microsoft, Windows, Windows NT, and the Windows logo are trademarks of Microsoft Corporation in the United States, other countries, or both.

UNIX is a registered trademark of The Open Group in the United States and other countries.

Java and all Java-based trademarks are trademarks of Sun Microsystems, Inc. in the United States, other countries, or both.

Other company, product, or service names may be trademarks or service marks of others.

Information is provided "AS IS" without warranty of any kind.

The customer examples described are presented as illustrations of how those customers have used IBM products and the results they may have achieved. Actual environmental costs and performance characteristics may vary by customer

Information concerning non-IBM products was obtained from a supplier of these products, published announcement material, or other publicly available sources and does not constitute an endorsement of such products by IBM. Sources for non-IBM list prices and performance numbers are taken from publicly available information, including vendor announcements and vendor worldwide homegages. IBM has not tested these products and cannot confirm the accuracy of performance, capability, or any other claims related to non-IBM products. Questions on the capability of non-IBM products should be addressed to the supplier of those products.

All statements regarding IBM future direction and intent are subject to change or withdrawal without notice, and represent goals and objectives only

Some information addresses anticipated future capabilities. Such information is not intended as a definitive statement of a commitment to specific levels of performance, function or delivery schedules with respect to any future products. Such commitments are only made in IBM product announcements. The information is presented here to communicate IBM's current investment and development activities as a good faith effort to help with our customers' future planning.

Performance is based on measurements and projections using standard IBM benchmarks in a controlled environment. The actual throughput or performance that any user will experience will vary depending upon projections and a sharp and the mountainteer second of mountainteers are considerations such as the amount of multiprogramming in the user's job stream, the I/O configuration, the storage configuration, and the workload processed. Therefore, no assurance can be given that an individual user will achieve throughput or performance improvements equivalent to the ratios stated here.

Photographs shown may be engineering prototypes. Changes may be incorporated in production models.

i want an i.